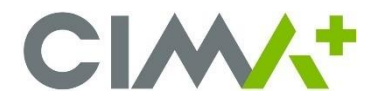

## **Qu'est-ce que BitLocker?**

BitLocker est une solution de protection des données intégrée au système d'exploitation Windows. BitLocker vise à assurer la confidentialité des données et à réduire le risque en cas de perte ou de vol d'un ordinateur. Il permet le chiffrement du disque dur et le verrouillage de la séquence de démarrage en cas de modification détectée sur le matériel ou sur le bios, ce qui peut arriver lors d'une mise à jour Windows.

**Si votre ordinateur est verrouillé par BitLocker, vous devez obtenir votre clé de récupération pour le déverrouiller.**

## **Comment obtenir votre clé de récupération BitLocker?**

Tapez l'adresse suivante dans un navigateur web à partir de votre cellulaire ou d'un autre appareil (votre authentification multifactorielle (MFA) vous sera peut-être demandée) : *<https://aka.ms/aadrecoverykey>*

+ Une fois sur la page de Microsoft, vous devez vous authentifier. Inscrivez votre *adresse courriel CIMA+* et cliquez sur *Suivant*.

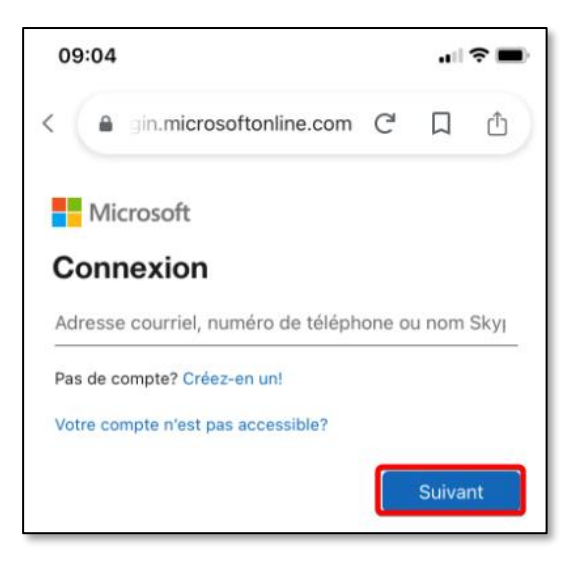

+ Ajoutez votre *mot de passe* de compte CIMA+ et cliquez sur *Connexion*.

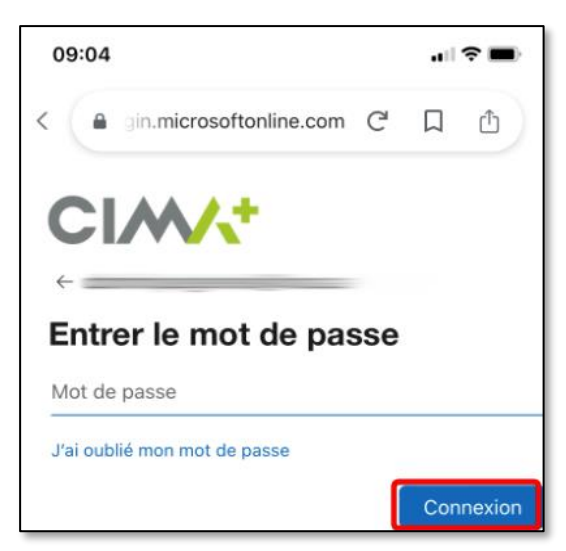

+ Cliquez sur le nom de votre ordinateur (O-XXXX ou P-XXXX) et un menu d'option va s'afficher.

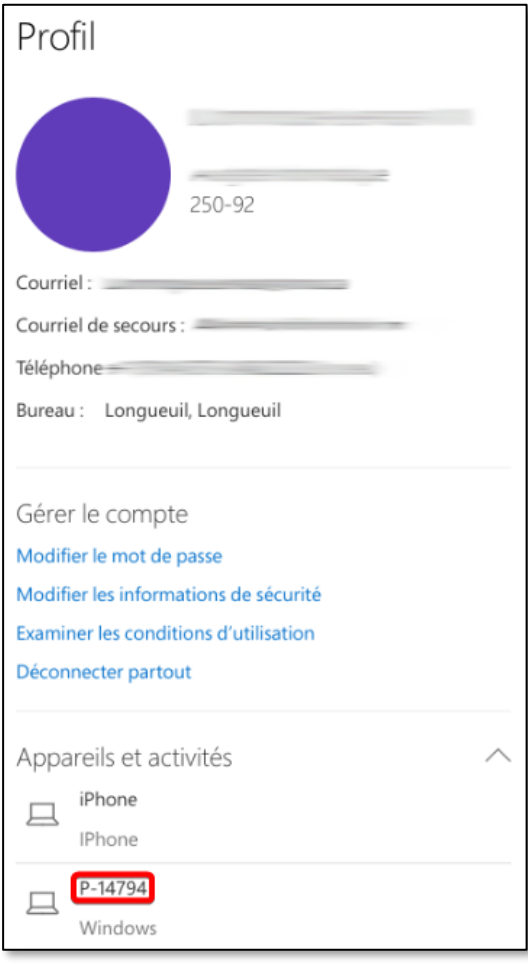

+ Cliquez sur *Obtenez les clés Bitlocker*.

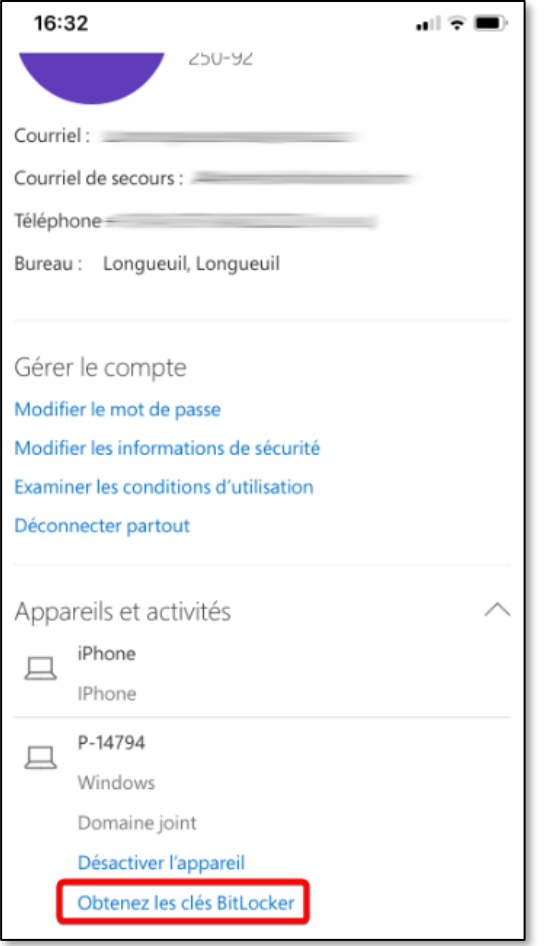

+ Vous pouvez avoir plusieurs identifiants de clé sous votre numéro d'ordinateur. Chaque identifiant de clé a une seule clé de récupération associée. Assurez-vous de trouver l'identifiant de clé qui correspond au numéro inscrit sur l'écran de votre d'ordinateur et cliquez sur *Afficher*.

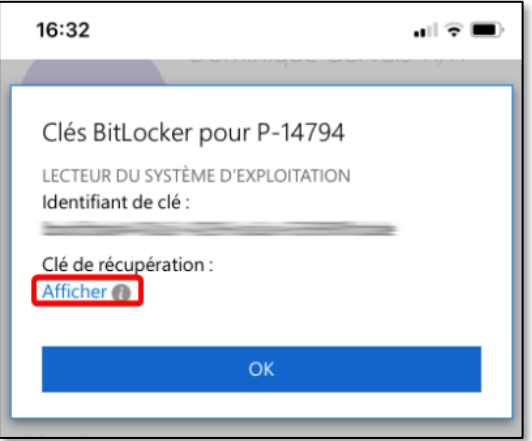

+ Il vous suffit maintenant de copier manuellement la clé de récupération dans la case à cet effet sur votre ordinateur à l'aide des touches numériques de votre clavier.

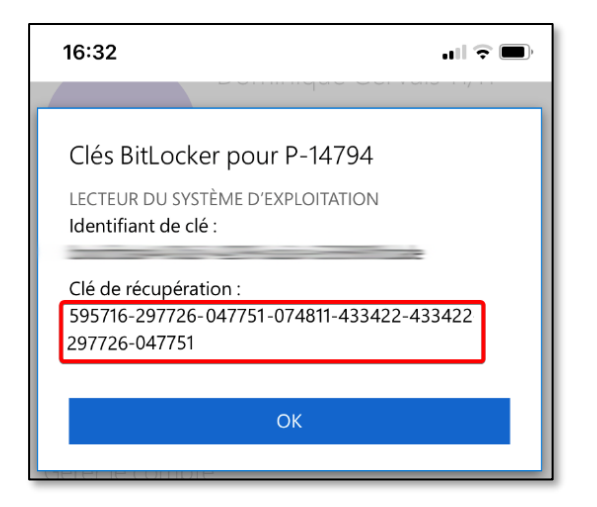

+ Après avoir inscrit le numéro de votre clé de récupération, appuyez sur la touche *Entrée* du clavier de votre ordinateur pour continuer et démarrer Windows.